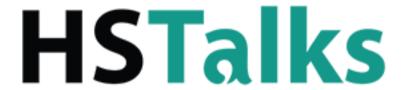

# **ONLINE LECTURES**BY LEADING WORLD EXPERTS

**Quick Start Guide** 

The Biomedical & Life Sciences Collection

www.hstalks.com/biosci

### **ACCESS FOR GUESTS**

Access is limited, with only the first few minutes of each lecture available for viewing. Apply for a free trial for your institution by clicking the 'REQUEST FREE TRIAL' button at the top right of The Biomedical & Life Sciences Collection page, complete the form and one of our account managers will follow up on your request.

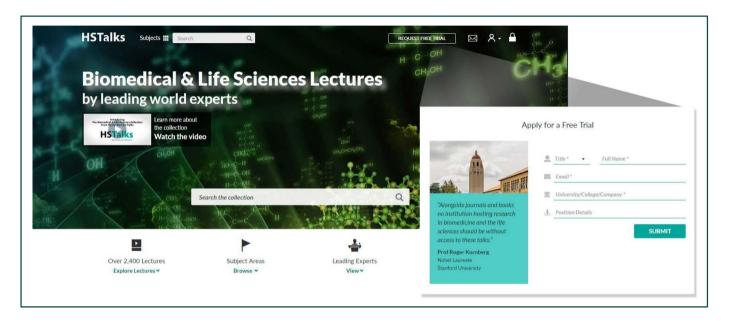

# FOR SUBSCRIBERS - ONSITE/CAMPUS

Full access to the collection should be immediate when on campus/onsite by entering www.hstalks.com/biosci in your browser. If there is any difficulty contact your library or HSTalks at support@hstalks.com.

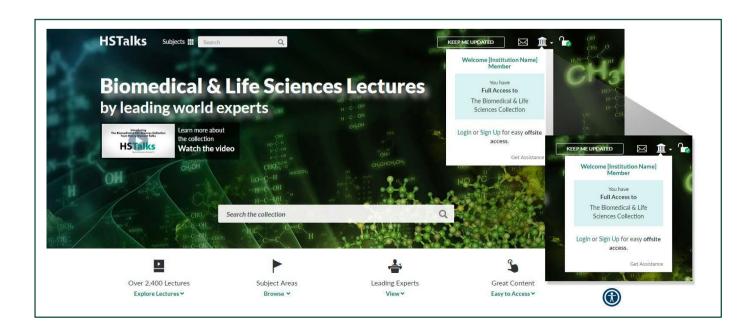

# **ACCESS FOR SUBSCRIBERS – OFFSITE/OFF CAMPUS**

There are three options:

- 1. Connect remotely to your institution's internal network (EZProxy).
- 2. Sign up for a personal account (A) which can be done when you are authenticated as a member of your institution (B), for example when onsite. First click on the institution icon on top right of any page to reach the sign up link. You can then login with this personal account for easy offsite access (C).
- 3. Login via your organization, using your university login details (D). First click, on the user icon on top right of any page to reach the login button. Please note, if your organization is not listed here, then this option has not been set up and you should use one of the other two offsite access options.

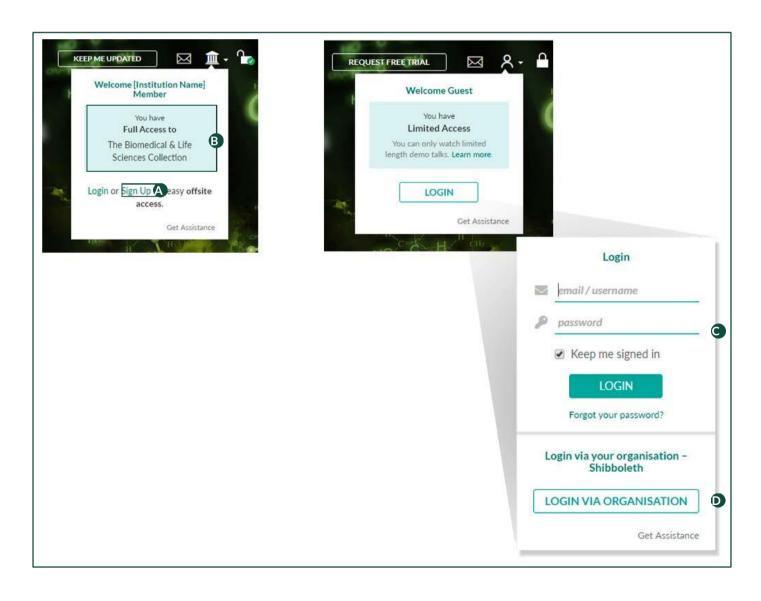

# **SEARCHING FOR TALKS, SERIES, OR EXPERTS**

Use the search bar on the top left of any page to run a search in the collection.

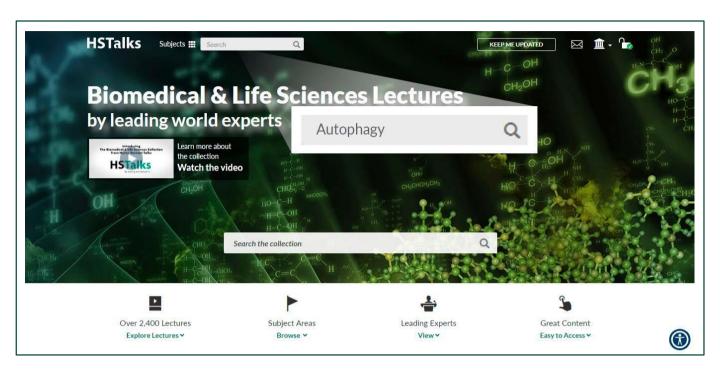

### **REFINING YOUR SEARCH**

The default search result shown are 'Talks' (1). It is also possible to view search results for 'Series' (2) or 'Experts' (3) by clicking the tabs to the right of 'Talks'.

You can use filters to refine your search (4).

For more information (e.g. topics covered, slide index, etc.) on any listed item, click 'More Details (5).

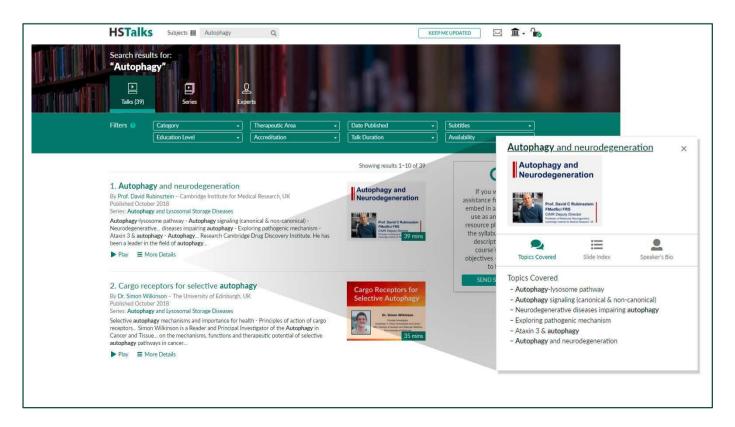

### **PLAYING A TALK - THREE WAYS**

- Click 'Play' (1)
- Click the title (2)
- Click the thumbnail (3)

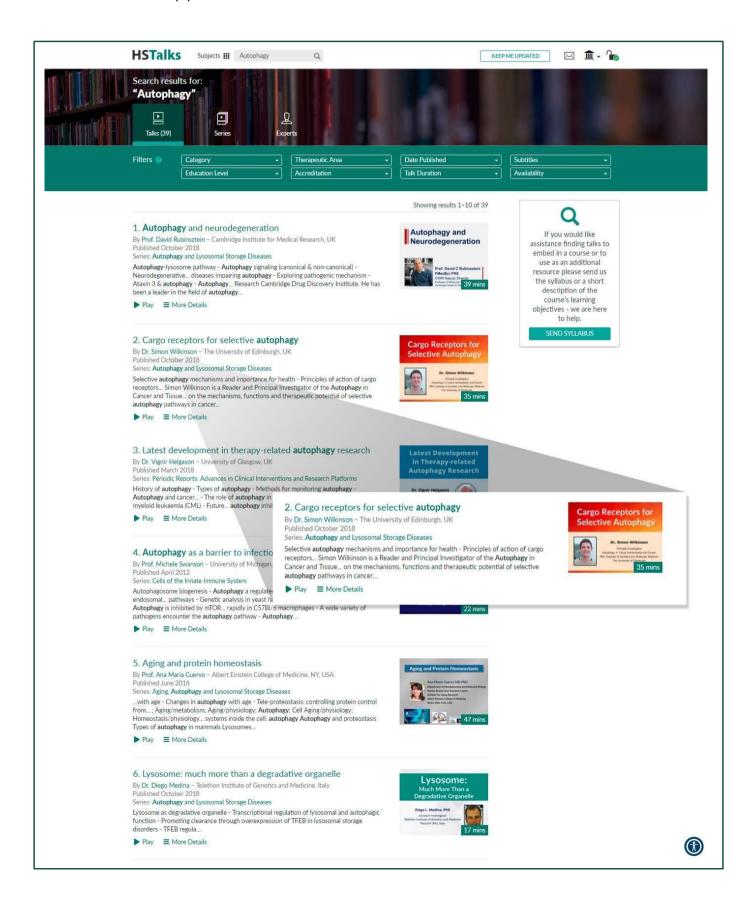

### **ACCESSING SUBJECT AREAS**

- Click 'Subjects' in the top left on any page in the collection.

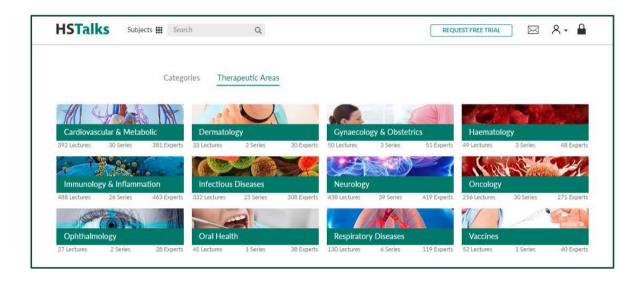

- Select the 'Category' or 'Therapeutic Area' of choice.

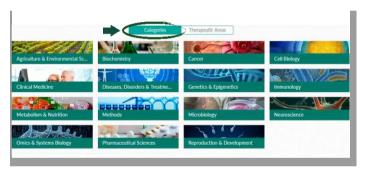

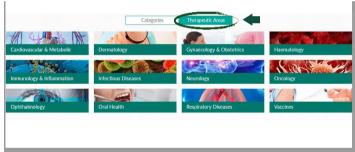

- You can now search further the category or therapeutic area you choose using the search function options.
- For Lectures, Series and Experts choose options at the top of each module or scroll down the page and select from what is presented.

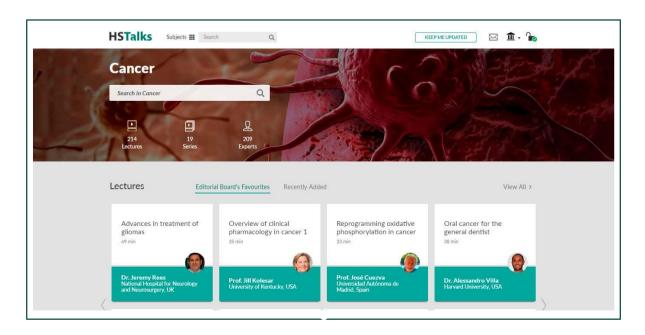

### **AVAILABLE OPTIONS AND FUNCTIONS WHEN VIEWING A TALK**

- (1) Open a PDF of the slides in a format suitable for printing and making notes
- (2) Jump to a selected slide
- (3) View the topics covered in this talk
- (4) View internal and external links
- (5) View the talk's citation (APA format)
- (6) Control the playback speed of the video
- (7) Add subtitles (when available)

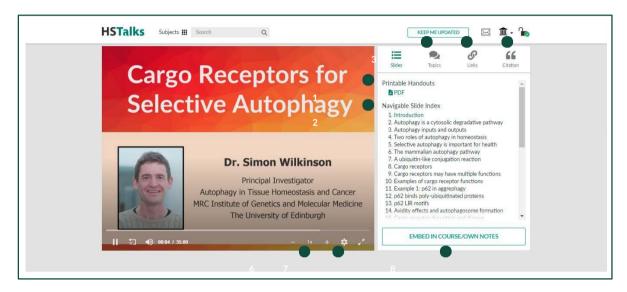

(8) Embed the talk in a virtual learning system (e.g. Moodle, or Blackboard), a PowerPoint presentation, a Word document, or an email. Once you choose to embed you have the following options:

### Embed as a link / Thumbnail

- (a) Highlight the thumbnail (either manually or by clicking 'select preview') and then use the keyboard to copy & paste it into your application (e.g. virtual learning system).
- (b) Drag and drop the thumbnail directly into your application.

# Use Lecture in Course or Virtual Learning Environment Embed as Link Embed as Video Learn More Drag and drop the preview below directly into your application. If drag and drop is not possible, highlight the preview (either manually or by clicking select preview) and then use the keyboard to copy & paste it into your application. Select preview Cargo Receptors for Selective Autophagy Dr. Simon Wildinson – The University of Edinburgh, UK Cargo Receptors for Selective Autophagy Dr. Simon Wildinson – The University of Edinburgh, UK

### Embed talk as a video

(c) Copy and paste the HTML code below into your web page or application.

For more details on how to embed a talk - access our Embed Manual.

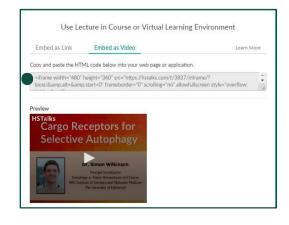